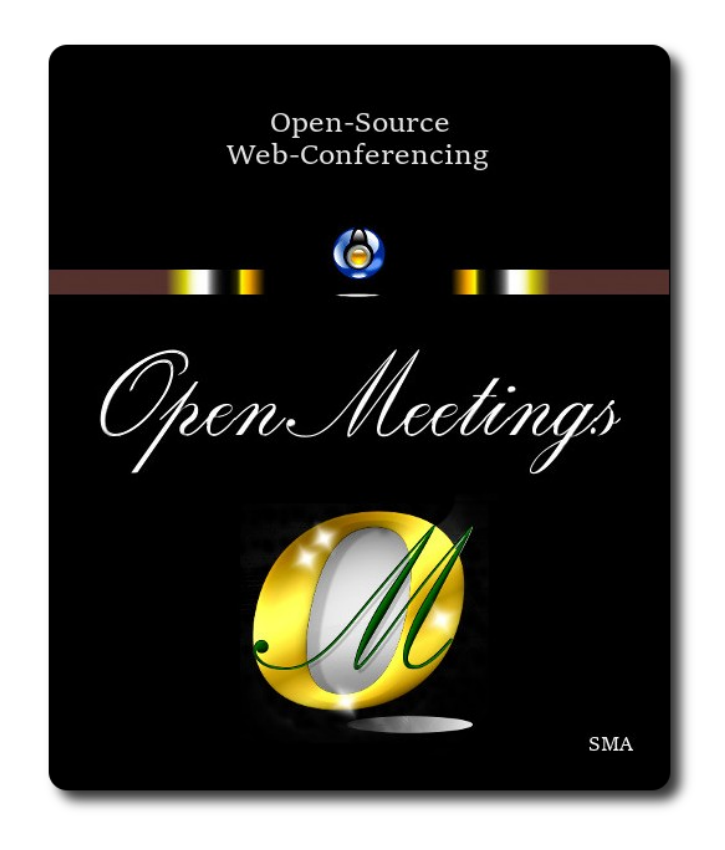

# **Instalación de Apache OpenMeetings 7.1.0 en CentOS 7**

 El presente tutorial está basado en una instalación limpia de:

### **CentOS-7-x86\_64-Minimal-1708.iso**

 Mi sincero agradecimiento a Maxim Solodovnik por su ayuda, sin la cual no podría haber terminado este tutorial satisfactoriamente.

Está hecho paso a paso.

Comenzamos...

# **1)**

Accedemos a la terminal como root:

su

...pedirá la contraseña de root.

Instalamos el editor nano:

yum install -y nano wget curl

Añadimos a nuestro usario del sistema a sudoers, así podrá actuar como root con sudo:

nano /etc/sudoers

...copie y pegue, reemplazando user por su verdader nombre de ususrio en el sistema:

user ALL=(ALL:ALL) ALL

...pulsamos en el teclado **Ctrl+x**, preguntará si guarda y pulsamos **S**, después pulse **Enter** para salir.

Ahora cambiaremos la configuración de Selinux y la pondremos permisiva:

nano /etc/selinux/config

…modificar:

SELINUX=**enforcing**

...a

#### SELINUX=**permissive**

...pulsamos en el teclado **Ctrl+x**, preguntará si guarda y pulsamos **S**, después pulse **Enter** para salir. Actualizamos el sistema:

yum update -y

...y reiniciamos la máquina para que tomen efecto los cambios. Continúe después en el paso 2.

reboot

**2)**

**------ Añadir repositorios ------**

sudo yum install -y wget

#### **## EPEL ##**

sudo wget https://dl.fedoraproject.org/pub/epel/epel-release-latest-7.noarch.rpm

sudo rpm -Uvh epel-release-latest-7\*.rpm

(En una sola linea sin espacio entre ambas)

sudo rpm -Uvh http://li.nux.ro/download/nux/dextop/el7/x86\_64/nux-dextop-release-0- 5.el7.nux.noarch.rpm

**3)** 

**------ Instalación de Java ------** 

Java 17 es necesario para OpenMeetings 7.1.0. Pasamos a descargar OpenJava 17:

(En una sola línea sin espacio entre ambas)

sudo wget https://download.java.net/java/GA/jdk17.0.2/dfd4a8d0985749f896bed50d7138ee7f/8/ GPL/openjdk-17.0.2\_linux-x64\_bin.tar.gz

...descomprimimos:

sudo tar xzf openjdk-17.0.2\_linux-x64\_bin.tar.gz

...y lo instalamos en /opt:

sudo mv jdk-17.0.2 /opt/

sudo update-alternatives --install /usr/bin/java java /opt/jdk-17.0.2/bin/java 1

Quizás tenga usted varias versiones de Java instaladas. Pasaremos a elegir nuestro OpenJava 17:

sudo update-alternatives --config java

Y para ver si está activa la seleccionada:

java -version

**4)**

#### **------ Instalación de LibreOffice ------**

OpenMeetings necesitará LibreOffice para convertir a pdf los archivos de oficina subidos.

Quizás esté instalado, mas para la iso servidor lo instalaremos:

sudo yum -y install libreoffice libreoffice-headless

# **------ Instalación Ghostscript, paquetes y librerías necesarias ------**

Vamos a instalar algunos de los paquetes y librerías que posteriormente necesitaremos.

(Todo en una sola linea, con espacio entre cada una de ellas)

sudo yum install -y libjpeg libjpeg-devel freetype freetype-devel gcc gcc-c++ ncurses ncurses-devel make zlib zlib-devel libtool bison bison-devel openssl-devel bzip2 bzip2-devel git autoconf automake pkgconfig tomcat-native

Accedemos a la terminal como root:

su

...pedirá la contraseña root.

Mediante un script compilaremos Ghostscipt 9.52:

cd /opt

wget https://cwiki.apache.org/confluence/download/attachments/27838216/ghostscript.sh

chmod +x ghostscript.sh

...y lo lanzamos:

./ghostscript.sh

...cuando finalice la compilación lo anunciará: GhostScript compilation is Finished!

rm -Rf /opt/ghostscript-9.52

**6)**

### **------ Instalación de ImageMagick y Sox ------**

**ImageMagick,** trabaja los archivos de imagen jpg, png, gif, etc. Lo instalamos, y algunas librerías: yum install -y ImageMagick giflib giflib-devel giflib-utils

**Sox,** trabajará el audio. Lo compilamos e instalamos:

wget<http://ftp.icm.edu.pl/packages/sox/14.4.2/sox-14.4.2.tar.gz>

**5)**

tar xzvf sox-14.4.2.tar.gz

cd /opt/sox-14.4.2

./configure

make && make install

cd /opt

**7)**

# **------ Compilación de FFmpeg ------**

FFmpeg se encarga del trabajo con el video. Instalaremos algunas librerías y vlc reproductor de video:

(Todo en una sola linea con espacio entre cada una de ellas)

yum install -y glibc alsa-lib-devel faac faac-devel faad2 faad2-devel gsm gsm-devel imlib2 imlib2-devel lame-devel vorbis-tools theora-tools libvpx-devel vlc cmake libtool mercurial pkgconfig zlib-devel curl

La compilación de ffmpeg que haremos, se basa en esta url:

# <https://trac.ffmpeg.org/wiki/CompilationGuide/Centos>

He hecho un script que se encarga de descargar, compilar e instalar ffmpeg.. Está testeado y funciona ok.. El resultado de las grabaciones que hagamos estará en formato mp4.

La compilación empleará unos 30 minutos.

Cuando haya finalizado, aparecerá un texto anunciándolo:

# FFmpeg Compilation is Finished!

Por favor, descargue el script:

cd /opt

wget https://cwiki.apache.org/confluence/download/attachments/27838216/ffmpeg\_centos7.sh

...le concedemos permiso de ejecución:

#### chmod  $+x$  ffmpeg centos7.sh

...y lo lanzamos (estando conectados a Internet):

#### ./ffmpeg\_centos7.sh

Todos los archivos compilados se instalarán en: /usr/local/bin Cuando concluya, por favor continúe en el paso siguiente.**.**

# **------ Instalación de MariaDB servidor base de datos ------**

Salimos de root:

exit

**8)** 

MariaDB es el servidor de base de datos. Lo instalamos:

sudo yum install -y mariadb-server

...y lo lanzamos:

sudo systemctl start mariadb.service

Damos una contraseña a root en mariadb. Cambie nueva-contraseña por una a su gusto:

sudo mysqladmin -u root password nueva-contraseña

Haremos una base de datos para OpenMeetings:

#### sudo mysql -u root -p

...pedira la contraseña que acabe de elegir:

MariaDB [(none)]> CREATE DATABASE open710 DEFAULT CHARACTER SET 'utf8';

Ahora haremos un usuario con todos los permisos para esta base de datos:

(En una sola linea con espacio entre ambas)

MariaDB [(none)]> GRANT ALL PRIVILEGES ON open710.\* TO 'hola'@'localhost' IDENTIFIED BY '1a2B3c4D' WITH GRANT OPTION;

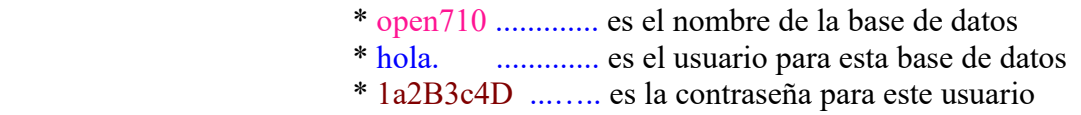

Puede cambiar los datos...mas recuérdelos! Después los necesitaremos.

MariaDB [(none)]> quit

**9)**

#### **------ Instalación de OpenMeetings ------**

Instalaremos OpenMeetings en /opt/open710. Toda la información siguiente estará basada en este directorio:

cd /opt

...y descargamos el archivo OpenMeetings:

sudo wget https://archive.apache.org/dist/openmeetings/7.1.0/bin/apache-openmeetings-7.1.0.tar.gz

...lo descomprimimos:

sudo tar xzvf apache-openmeetings-7.1.0.tar.gz

...y renombramos la carpeta obtenida:

sudo mv apache-openmeetings-7.1.0 open710

Descargamos e instalamos el conector entre OpenMeetings y MariaDB:

(En una sola linea sin espacio entre ambas)

sudo wget https://repo1.maven.org/maven2/mysql/mysql-connector-java/8.0.30/mysql-connectorjava-8.0.30.jar

...y lo copiamos a donde debe estar:

sudo cp /opt/mysql-connector-java-8.0.30.jar /opt/open710/webapps/openmeetings/WEB-INF/lib

# **------ Script para lanzar Tomcat-OpenMeetings ------**

Descargaremos un script para lanzar Tomcat-OpenMeetings:

cd /opt

sudo wget https://cwiki.apache.org/confluence/download/attachments/27838216/tomcat34

...lo copiamos a donde debe estar:

sudo cp tomcat34 /etc/init.d/

...y le concedemos permiso de ejecución:

sudo chmod +x /etc/init.d/tomcat34

Si usted hubiera hecho la instalación de OpenMeetings en una ruta distinta, edite el script y modifique la linea:

CATALINA\_HOME=/opt/open710

...a

CATALINA\_HOME=/su-ruta-de-instalación

**11)**

#### **------ Lanzar Tomcat-OpenMeetings ------**

Reiniciamos MariaDB:

sudo systemctl restart mariadb.service

...y lanzamos Tomcat-OpenMeetings:

sudo /etc/init.d/tomcat34 start

...aguarde unos 40 segundos a que tomcat se lance. Después vaya con su navegador a:

<https://localhost:5443/openmeetings/>

...aparecerá una página similar a esta:

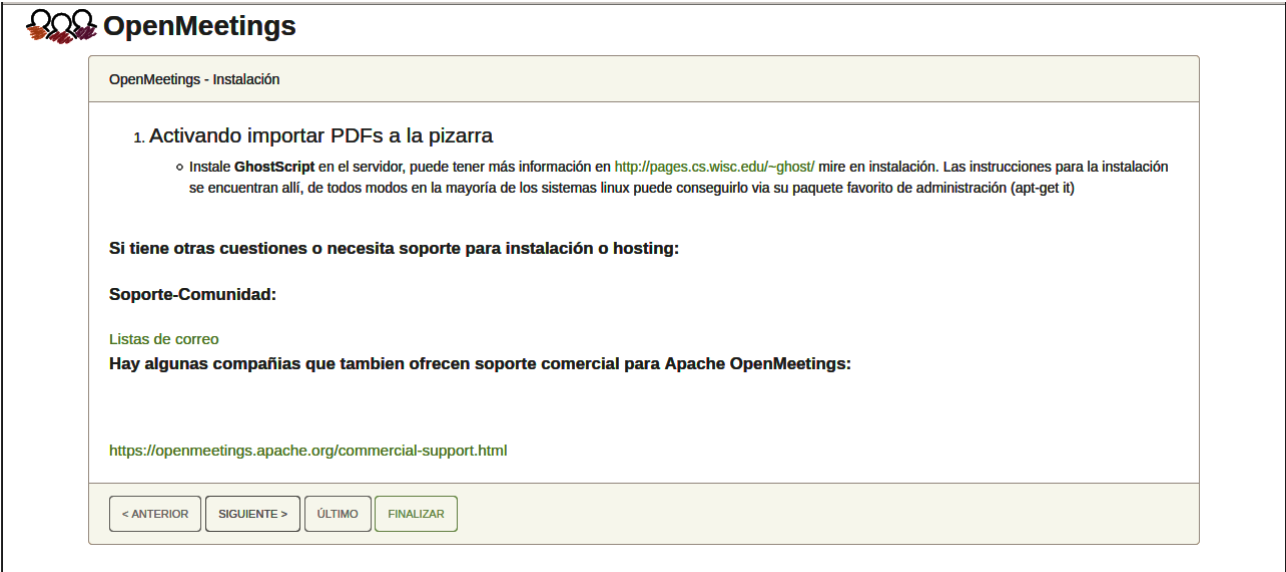

..pulse el botón "**Siguiente >**" (abajo), y mostrará la configuración predeterminada para H2, mas nosotros emplearemos MySQL (MariaDB):

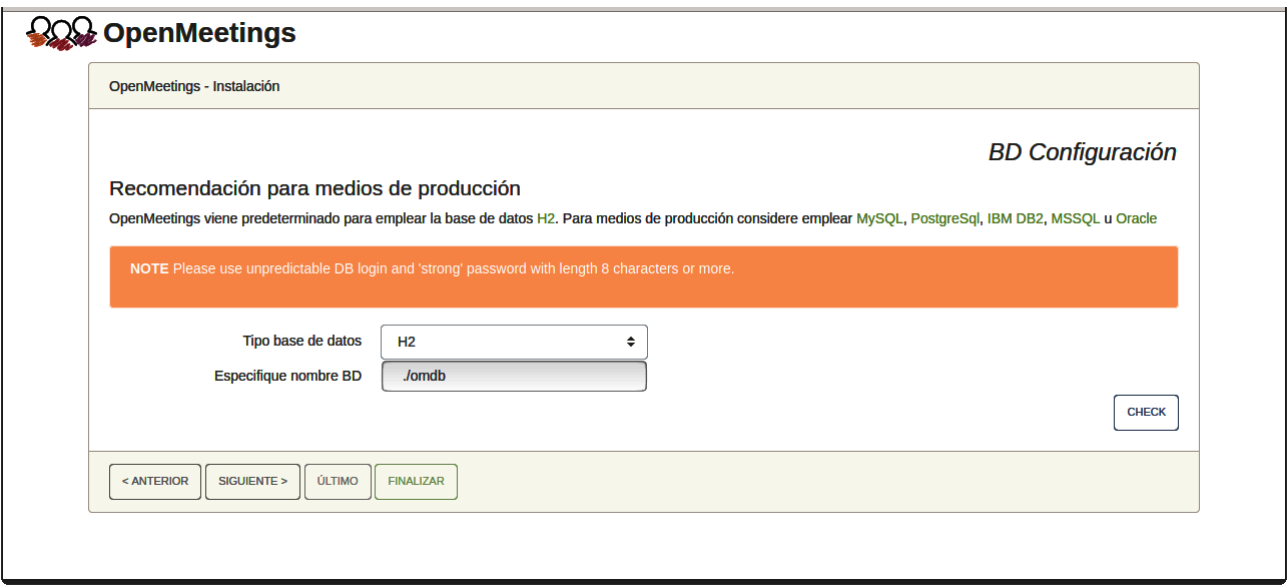

...cambiamos pues **"Tipo base de datos"** a MySQL**:**

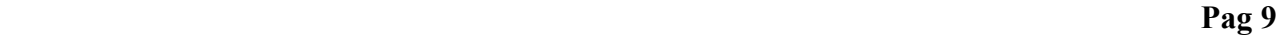

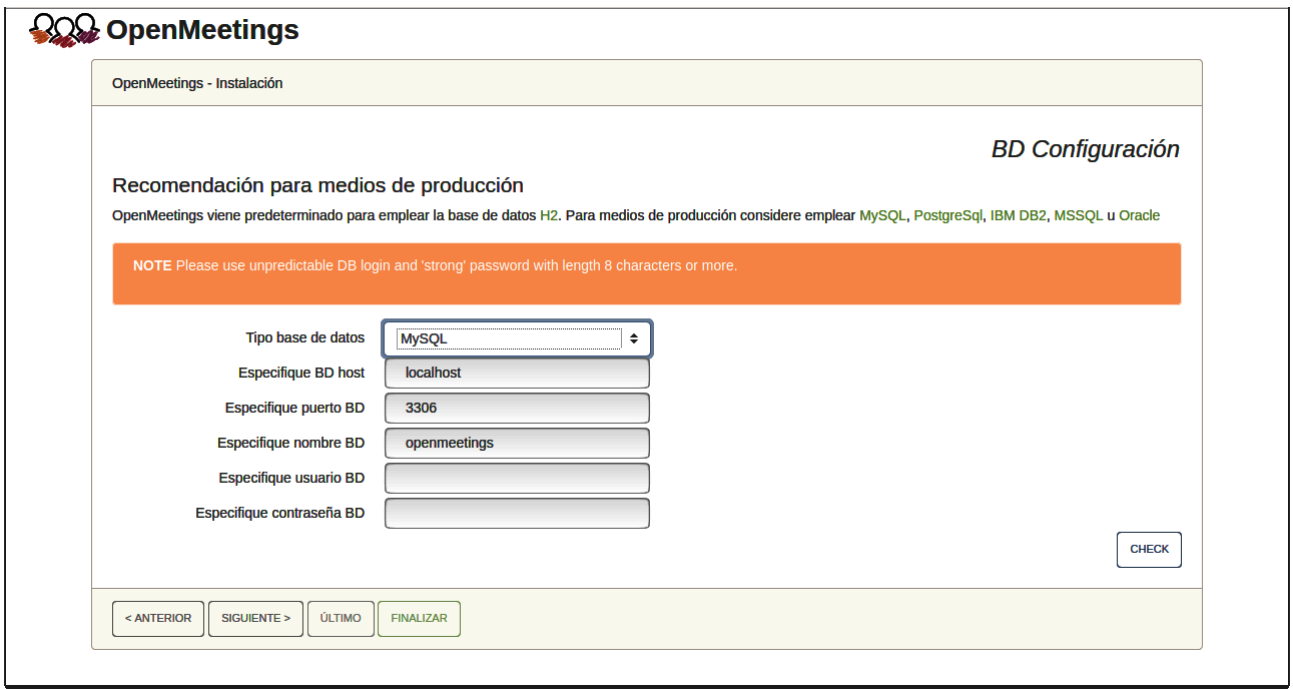

Aquí hemos de introducir el nombre de la base de datos, nombre de usuario y su contraseña que hicimos en el paso 8:

> **Especifique nombre BD** = open710  **Especifique usuario BD =** hola  **Especifique contraseña BD =** 1a2B3c4D

Pulse el botón "**Siguiente >**" (abajo), y nos llevará a:

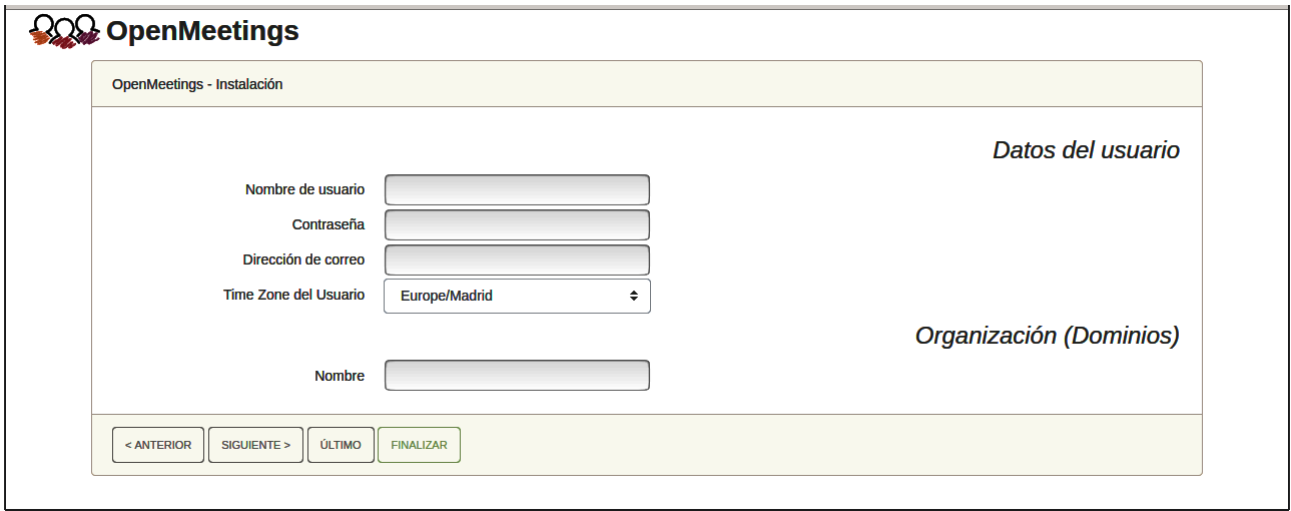

Ahora hemos de introducir un nombre de usuario para OpenMeetings, y una contraseña de al menos 8 dígitos, que contenga uno o más signos especiales, como :  $+$ % & \$ ...etc.

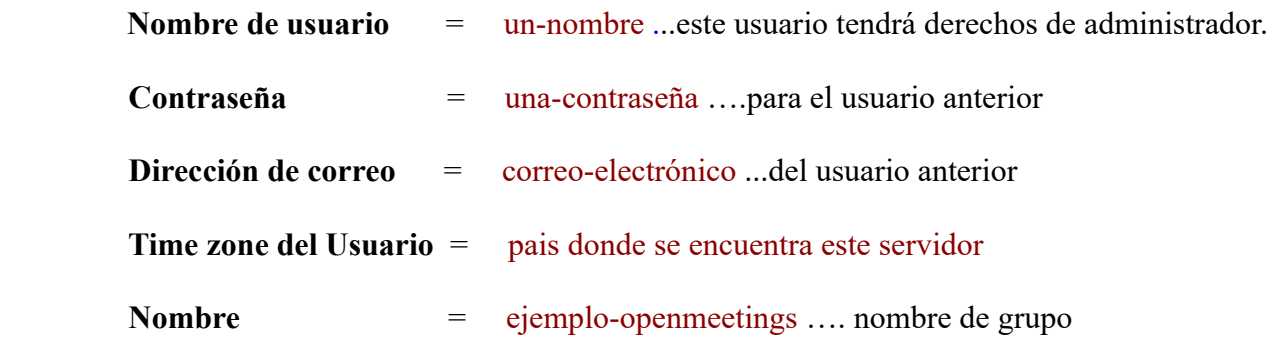

Pulse el botón de abajo "**Siguiente>**" y nos llevará a una nueva página (la de abajo), en donde podrá seleccionar el idioma para su servidor OpenMeetings, así como otras opciones tales como la configuración del servidor de correo que vaya a emplear para enviar invitaciones o reuniones desde OpenMeetings.

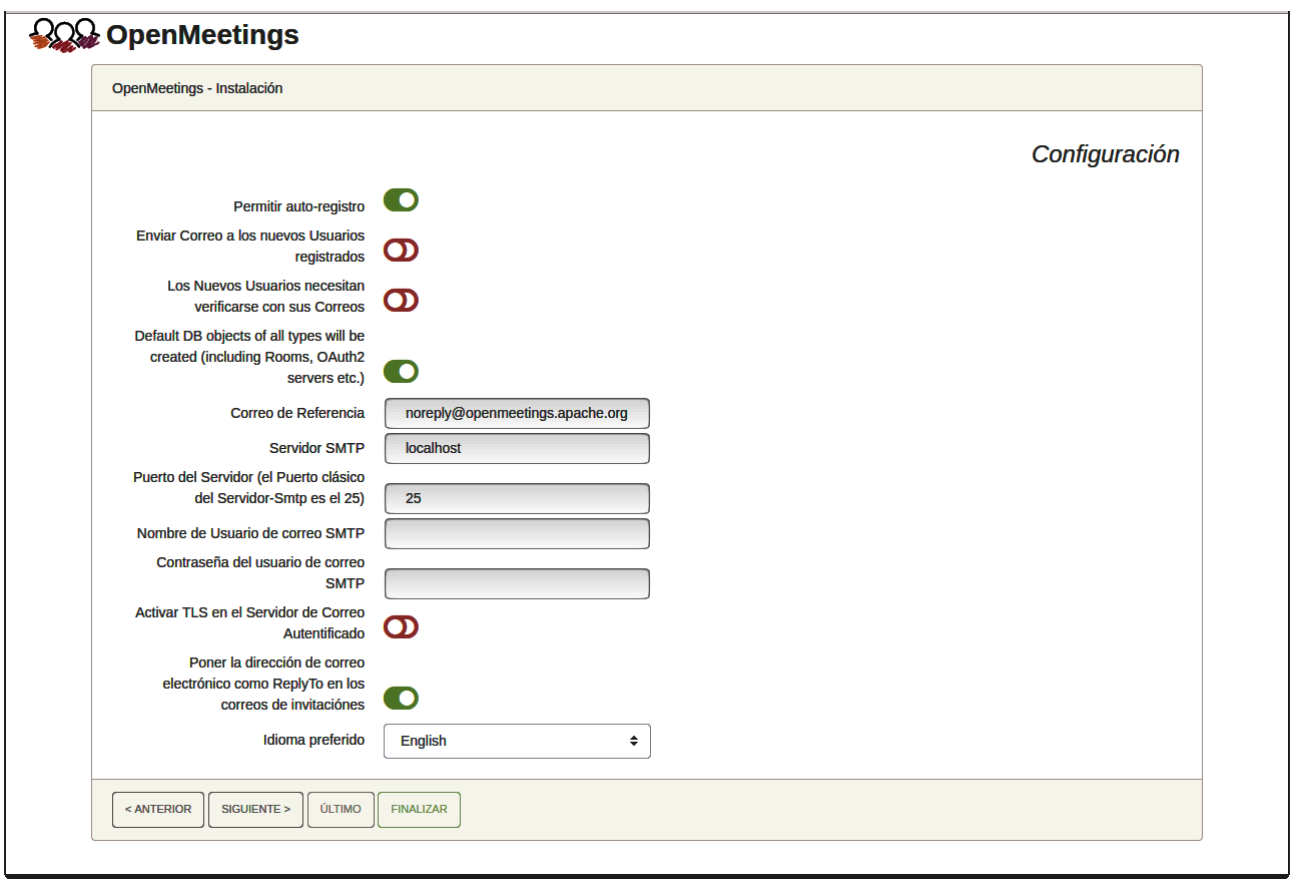

Un ejemplo válido para configurar el servidor de correo con Gmail, es el siguiente:

(sustituya **juan@gmail.com** por su verdadera cuenta de correo Gmail)

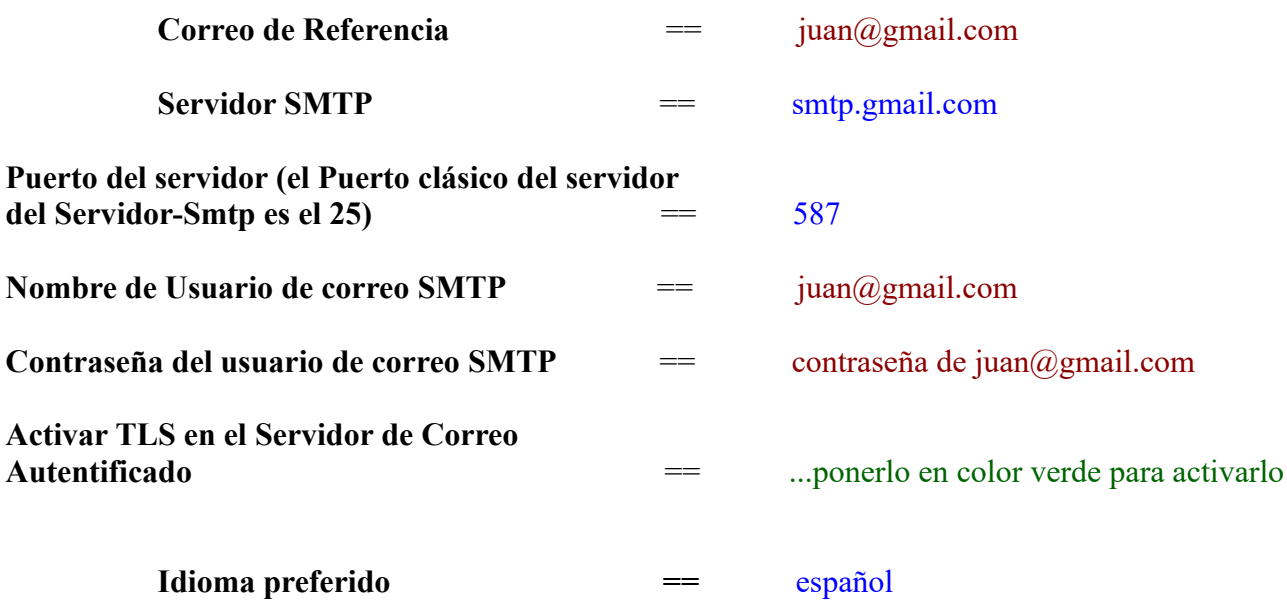

El resto lo podemos dejar tal cual. Si fuera necesario, puede modificarlo a su gusto.

Pulse el botón "**Siguiente >**" y aparecerá una nueva página:

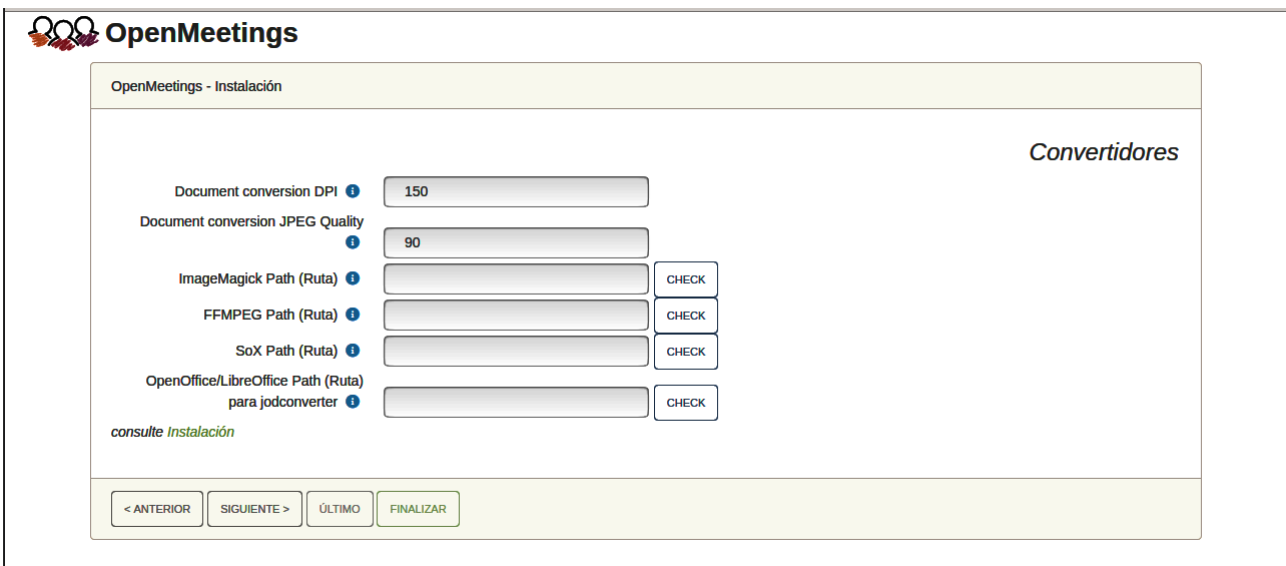

Aquí introduciremos las respectivas rutas para la imagen, video, audio y conversión de archivos subidos:

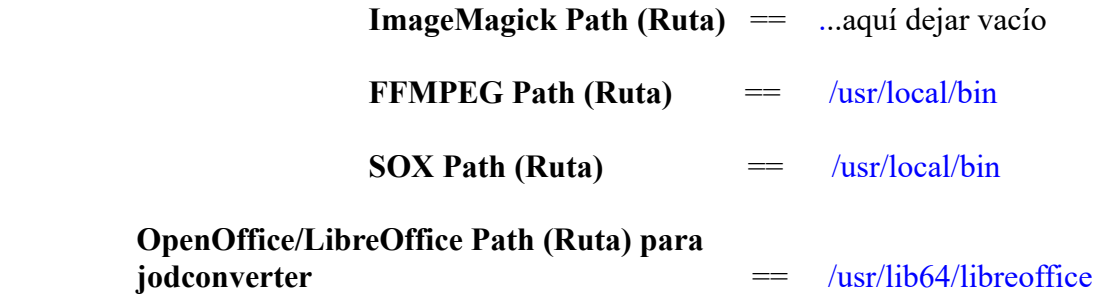

Conforme vaya introduciendo las rutas, puede comprobar si son correctas pulsando el botón llamado **Check**.

Una vez completadas las rutas, por favor pulse el botón "**Siguiente >**" y pasaremos a otra página. Nosotros la dejaremos tal cual:

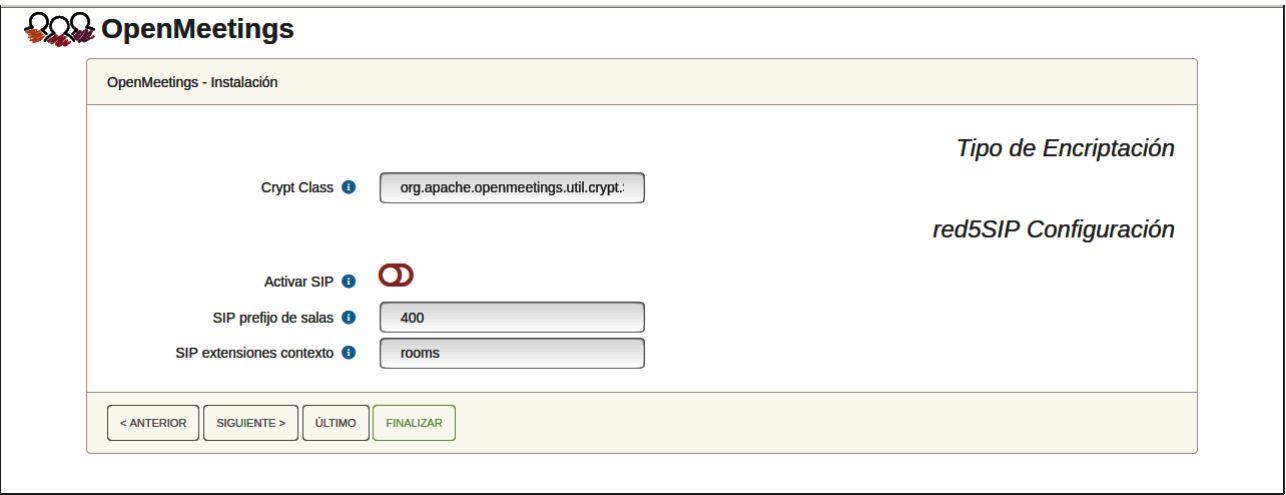

Pulse el botón "**Siguiente >**" y aparecerá esta página:

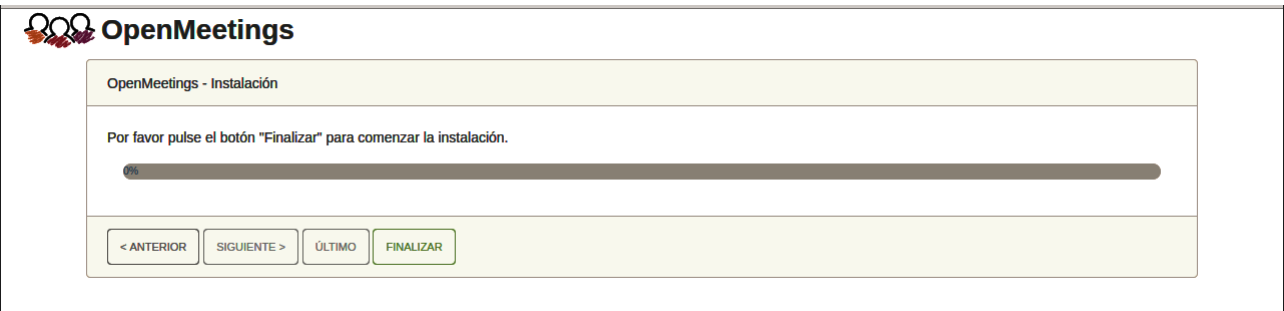

Pulse el botón "**Finalizar"** y comenzarán a llenarse las tablas de nuestra base de datos. Cuando concluya, aparecerá esta otra página. No haga clic en Entrar a la Aplicación. Antes hemos de reiniciar el servidor. Por favor, permanezca conectado a Internet:

#### /etc/init.d/tomcat34 restart

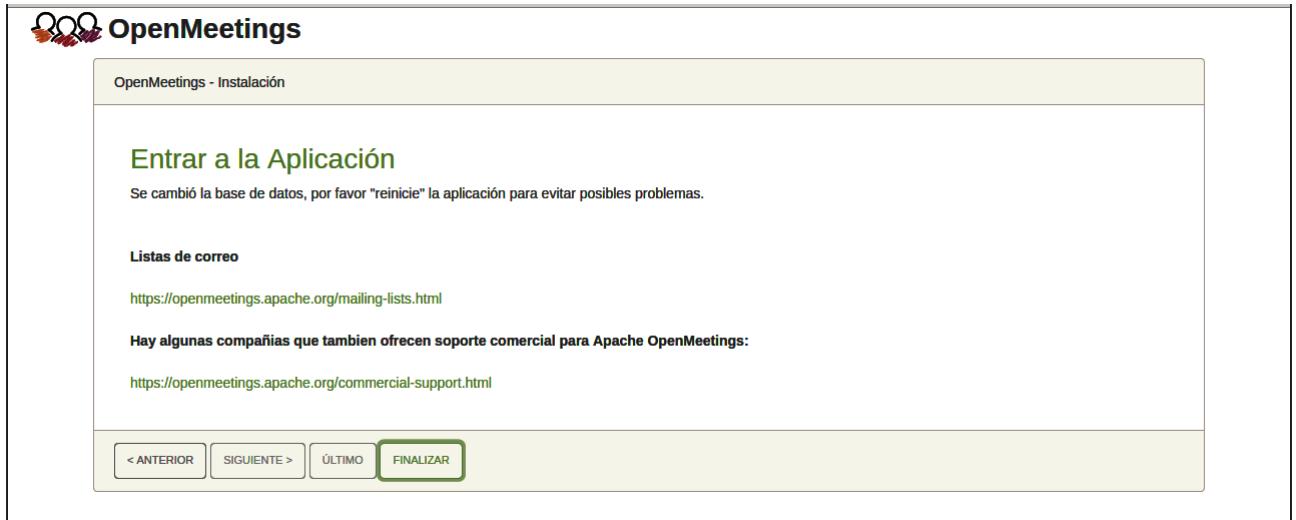

Ahora sí puede pulsar sobre **Entrar a la Aplicación** y nos llevará a la entrada de OpenMeetings. Mas aguarde. Antes de entrar en OpenMeetings, hemos de instalar Docker, Kurento-Media-Server y Coturn (Turn server), algo que haremos en los próximos pasos, para que así usted pueda tener acceso a la cámara, micro, grabación y compartición de escritorio en la sala.

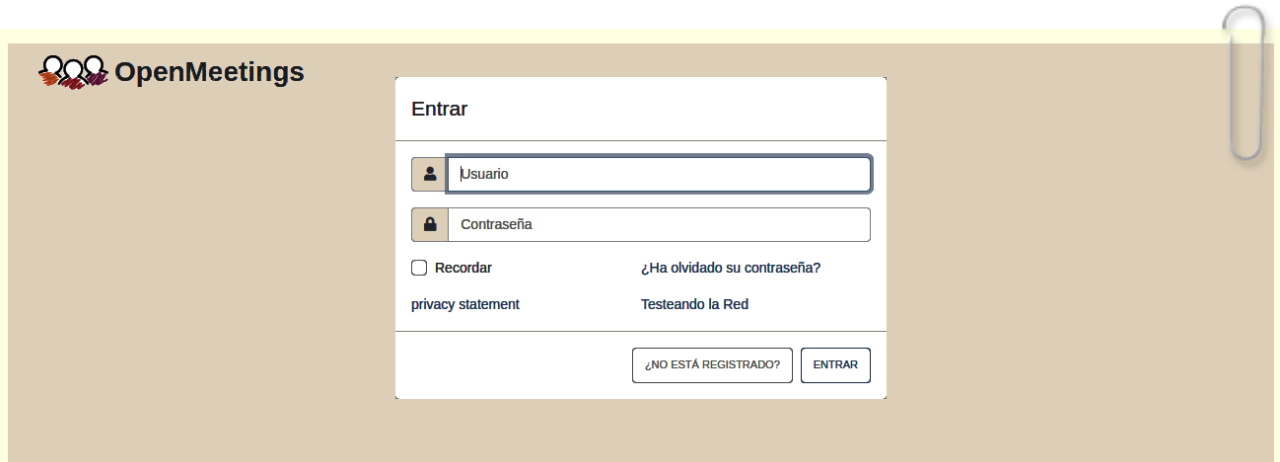

#### ------ **Instalación de Docker** ------

Primero instalaremos algunas librerías necesarias:

sudo yum install -y yum-utils device-mapper-persistent-data lvm2

Añadimos el repositorio para Docker:

sudo yum-config-manager --add-repo https://download.docker.com/linux/centos/docker-ce.repo

...actualizamos:

sudo yum update

...e instalamos docker:

sudo yum install docker-ce docker-ce-cli containerd.io

Añadimos el usuario de nuestro sistema al grupo docker para que pueda lanzar a docker sin ser root. Cambie user por el verdadero nombre de usuario de usted en el sistema operativo:

sudo gpasswd -a user docker

...detenemos tomcat y mariadb:

sudo /etc/init.d/tomcat34 stop

sudo systemctl stop mariadb.service

… y reiniciamos la máquina. Continúe después en el paso siguiente número 13:

sudo reboot

#### **13)**

#### ------ **Instalación de Kurento-Media-Server** ------

Después de haber reiniciado la computadora, instalaremos Kurento Media Server 6.18.0 que es necesario para OM 7.1.0 (la cámara, micro-audio, grabación y compartición de escritorio). Si tuviera instalado una versión de Kurento menor que la 6.18 tendremos que desinstalarla. Vamos a ello (si no tuviera Kurento ya instalado salte esta desinstalación):

Antes lanzamos docker:

sudo systemctl start docker.service

**12)**

======== desinstalación de Kurento versión antigua ==

sudo docker stop kms

sudo docker rm kms

== fin desinstalación Kurento versión antigua ====

...y ahora instalaremos kurento-media-server. Mas antes hemos de hacer la carpeta en donde se crearán los futuros archivos de video de las grabaciones que hagamos en las salas, así como los archivos y documentos subidos:

sudo mkdir -p /opt/om\_data

( En una sola línea, con espacio entre ambas)

sudo docker run -d --name kms -p 8888:8888 --mount type=bind,source=/opt/om\_data,target=/opt/om\_data kurento/kurento-media-server:6.18.0

**14)** 

# **------ Instalación de Coturn y configuración del servidor Turn ------**

Instalamos Coturn (Turn server hace la conexión entre clientes en OpenMeetings, peer to peer):

#### sudo yum install coturn

# Configuramos turn server. Comenzamos creando una contraseña que necesitaremos para ponerla en el archivo de configuración y más tarde en un archivo de OpenMeetings. La creamos:

sudo openssl rand -hex 32

...generará algo similar a esto:

751c45cae60a2839711a94c8d6bf0089e78b2149ca602fdXXXXXXXXXXXXXXXXX

…copie la larga contraseña y péguela en un archivo de texto guardándolo.

Ahora editamos el archivo de configuración de turn:

sudo nano /etc/coturn/turnserver.conf

...en este archivo habremos de descomentar (borrar #) solo las siguientes líneas:

#### use-auth-secret

static-auth-secret=751c45cae60a2839711a94c8d6bf0089e78b2149ca602fdXXXXXXXXXXXXXX

(en la línea de arriba pongan la larga contraseña que acabamos de guardar en un archivo de texto)

realm=su\_verdadero\_dominio ...cambiar company.org por su verdadero dominio

stale-nonce=0 ...cambiar 600 por 0 (cero)

log-file=/var/log/coturn/turnserver.log .

...salimos del editor nano pulsando las teclas **Ctrl+x**, preguntará si guarda y pulsamos **S** y después **Enter** para salir.

#### **15)**

# **------ Configuración de OpenMeetings 7.1.0 con Kurento media server ------**

Editamos el archivo openmeetings.properties de OpenMeetings:

sudo nano /opt/open710/webapps/openmeetings/WEB-INF/classes/openmeetings.properties

...y en la sección ### Kurento ### modificamos solo las siguientes líneas:

#### Kurento ### kurento.turn.url= kurento.turn.user= kurento.turn.secret=

...dejandolas así:

kurento.turn.url=IP publica de tu servidor:3478 kurento.turn.user= kurento.turn.secret=751c45cae60a2839711a94c8d6bf0089e78b2149ca602fdXXXXXXXXXXXXXX

...arriba en:

kurento.turn.secret=751c45cae60a2839711a94c8d6bf0089e78b2149ca602fdXXXXXXXXXXXXX

...sustituya la línea:

#### 751c45cae60a2839711a94c8d6bf0089e78b2149ca602fdXXXXXXXXXXXXX

...por la larga contraseña que generamos en el paso 14 y que guardamos en un archivo de texto,

Salimos del editor nano pulsando las teclas **Ctrl+x**, preguntará si guarda y pulsamos **S** y después **Ente**r para salir.

**#** Una vez que acabemos la instalación completa de OpenMeetings, aquí podrá encontrar un tutorial para la instalación y configuración de los certificados SSL Let´s Encrypt para la url "https" necesarios para OpenMeetings:

### [Instalacion certificados SSL para OpenMeetings 7.1.0 en CentOS 7](https://cwiki.apache.org/confluence/download/attachments/27837303/Instalacion%20certificados%20SSL%20para%20OpenMeetings%207.1.0%20en%20CentOS%207.pdf)

Ahora ya puede acceder a OpenMeetings.

Haga clic en el link de abajo e introduzca el nombre de usuario y contraseña que escogió en el paso 11 durante la instalación de OpenMeetings:

# <https://localhost:5443/openmeetings>

Una vez que haya accedido a la interfaz y haya visto que funciona... ES IMPORTANTE...reiniciar la máquina, mas antes detenemos los servidores los servidores:

´ sudo docker stop kms

sudo systemctl stop docker.service

sudo systemctl stop coturn.service

sudo /etc/init.d/tomcat34 stop

sudo systemctl stopt mariadb.service

...y reiniciamos:

#### sudo reboot

(por favor, continúe después en el paso 16)

#### **16)**

#### **------ Iniciar los servidores tras haber reiniciado la máquina ------**

Lanzamos todos los servidores relacionados con OpenMeetings:

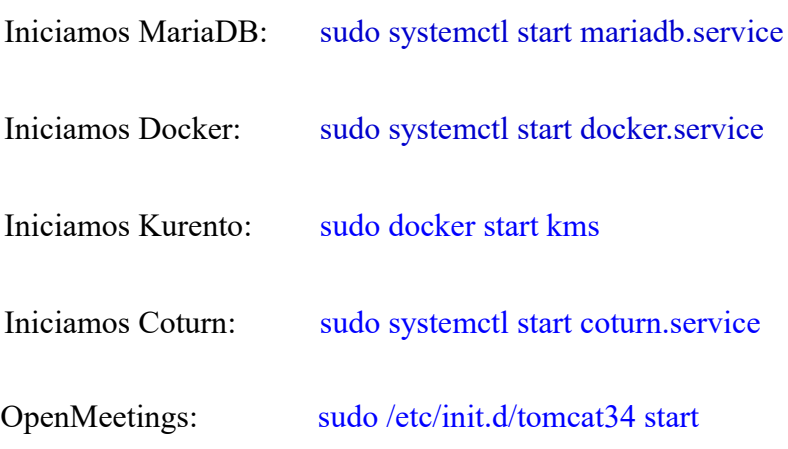

# ------ **Abrir puertos necesarios para los servidores**------

Necesitamos abrir determinados puertos, tanto en el router como en el firewall, para que los servidores puedan ser accesibles.

Estos son:

3478 TCP UDP IN

5443 TCP IN

8888 TCP IN

```
49152:65535 UDP IN-OUT
```
Para abrirlos con IPTables, estos son los comandos:

sudo iptables -A INPUT -p tcp -m tcp --dport 3478 -j ACCEPT sudo iptables -A INPUT -p udp -m udp --dport 3478 -j ACCEPT sudo iptables -A INPUT -p tcp -m tcp --dport 5443 -j ACCEPT 7 sudo iptables -A INPUT -p tcp -m tcp --dport 8888 -j ACCEPT sudo iptables -A INPUT -p udp --match multiport --dports 49152:65535 -j ACCEPT sudo iptables -A OUT -p udp --match multiport --dports 49152:65535 -j ACCEPT

...tras haber lanzado los comandos guardamos los cambios:

sudo service iptables save

...y reiniciamos IPTables:

sudo service iptables restart

**18)**

 **------ Configuración de OpenMeetings ------**

**17)**

Una vez haya accedido a OpenMeetings, si quisiera hacer alguna modificación en la configuración, sería en:

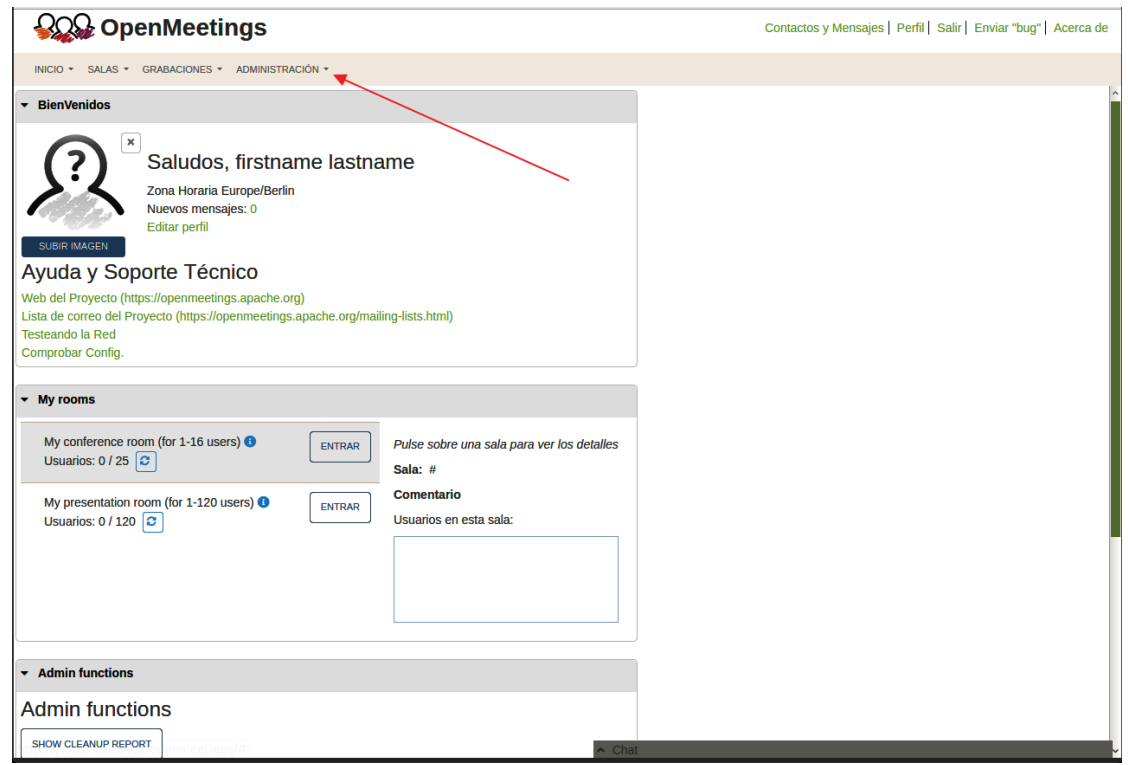

# **Administración** → **Configuración**

...y siguiendo el orden señalado por las flechas coloradas:

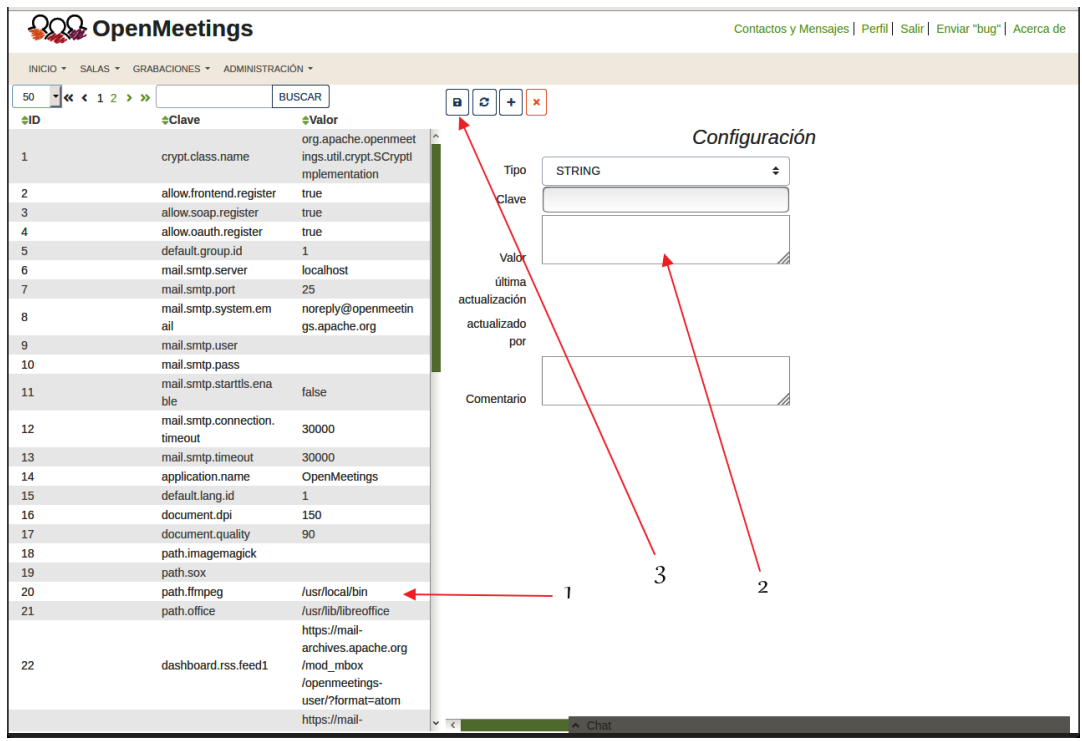

Y con esto concluimos.

Si tiene alguna duda o pregunta, por favor expóngala en los foros de Apache OpenMeetings:

https://openmeetings.apache.org/mailing-lists.html

----------------

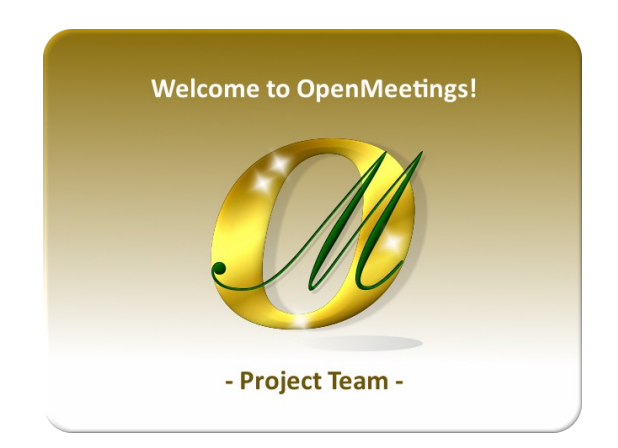

Pueden descargar si gustan, un fondo de escritorio de OpenMeetings para distintos aparatos, tales como:

PC, Mac, Smartphone, iPhone y Tablets. Aquí tienen el link de descarga:

[OpenMeetings Wallpaper Download](https://cwiki.apache.org/confluence/download/attachments/27838216/Wallpaper%20OpenMeetings%20for%20different%20devices.pdf) 

También se encuentra a vuestra disposición un dvd live iso de OpenMeetings 7.1.0 en Ubuntu 18.04 lts.

Pueden encontrarlo aquí:

[Live iso download](https://cwiki.apache.org/confluence/display/OPENMEETINGS/Live+iso+OpenMeetings+on+Ubuntu)

Gracias.

Alvaro Bustos (PMC y Committer en Apache OpenMeetings).